## Virtual Hybrid Teaching

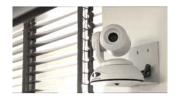

When you enter the classroom, you will see two cameras. The camera facing towards the students is called the **Classroom Camera**. The camera facing towards the Instructor at the podium is the **Instructor Camera**.

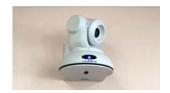

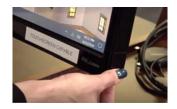

There are **two microphones** in the ceiling to capture sound.

The classroom console has a **touchscreen monitor** which has a pen you can use to draw on the screen. You can find the pen attached to the bottom right corner of the monitor.

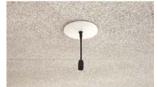

Step 1: To live stream your classes, you will first need to launch a Zoom meeting through Blackboard that you have already prescheduled and shared with your students.

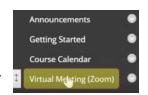

You can also **log into the Zoom app** on the classroom computer and start your prescheduled classes there.

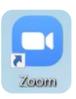

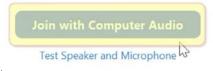

<u>Step 2:</u> Once you start your class session on Zoom, select **Join with** Computer Audio.

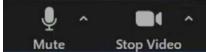

Check the **audio/video settings** of your Zoom session to make sure your audio and video are enabled. Students should now be able to hear your voice and see the selected camera.

<u>Step 3:</u> Make sure the microphone is unmuted and that Zoom is getting a signal by seeing the green audio levels. If you don't see the green audio levels, click on the microphone arrow and select the room's microphone.

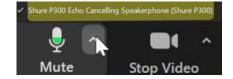

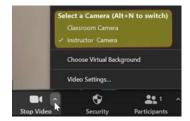

<u>Step 4:</u> To choose between the Instructor or the Classroom camera, select the video arrow.

<u>Step 5</u>: Start your class and select **Share Screen** as needed. You can also share Zoom's whiteboard and use the monitor's pen tool to draw on the whiteboard.

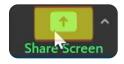

Step 6: Once finished with your Zoom class meeting, go ahead and end your meeting.

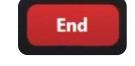

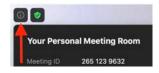

<u>TIP:</u> To share your laptop or iPad, launch Zoom using your same Zoom Pro account and select **Join** on the app using your **Meeting ID**. You can locate your Meeting ID by clicking the information icon on the lectern computer Zoom meeting.

Final Important Note: Remember to log out of your Blackboard course and log out of your Zoom session.